# **ВИЗУАЛЬНОЕ ПРОГРАММИРОВАНИЕ**

*«Визуализация»* - отображение данных или процессов с помощью графических примитивов → «Визуальное<br>программирование» - это подход, подразумевающий программирование» - это подход, создание кода программы с помощью манипулирования графическими объектами.

На практике в этот термин - иное понятие: визуальное построение интерфейса программы, а не самого кода. Создаются только заготовки необходимых функций и процедур, а задача создания тела функций по-прежнему - на разработчика программы.

В данном курсе под «Визуальным программированием» последнее определение, т.е. в качестве объекта визуализации рассматривается *процесс построения интерфейса приложения путем размещения на формах компонентов и настройкой их свойств и поведения*.

Среда программирования: Visual Basic, Delphi, Borland Builder, Microsoft Visual C++, **Visual Studio** и др**.**

**Объект** - основная единица в ООП, объединяет в себе описывающие его свойства и действия объекта (процедуры) - методы.

**Проект** - результат процессов программирования и проектирования, объединяет программный код и графический интерфейс. Включает программные модули форм и самостоятельные программные модули в виде отдельных файлов. Проект может быть запущен на выполнение только из системы ООП.

**Событие** - изменение некоторого состояния, распознаваемое объектом. Для реакции на это изменение могут быть описаны некоторые методы обработчики, обрабатывающие события в программном коде.

**Обработчик события** - процедура, которая начинает выполняться после реализации определенного события (щелчка).

**Приложение** интегрирует программный код и графический интерфейс в одном исполнимом файле, он может запускаться непосредственно в ОС.

Т.е., проект работает только из системы ООП и состоит из нескольких файлов, а приложение работает из ОС и состоит из одного файла

**Этапы создания проектов и приложений в системах ООП** *Создание графического интерфейса проекта.* На форму помещаются элементы управления, обеспечивающие взаимодействие проекта с пользователем.

*Установка значений свойств объектов графического интерфейса.* В режиме конструирования задаются значения свойств формы и элементов управления, помещенных ранее на форму.

*Создание и редактирование программного кода.* Создаются заготовки обработчиков событий (двойной щелчок мышью по элементу - вызов заготовки обработчика наиболее часто используемого события для этого элемента). В редакторе программного кода производится ввод и редактирование программного кода обработчиков событий.

*Сохранение проекта.* Так как проекты включают в себя несколько файлов, рекомендуется для каждого проекта создать отдельную папку на диске.

*Компиляция проекта в приложение.* Сохраненный проект может выполняться только в самой системе программирования. Чтобы преобразовать проект в приложение, которое может выполняться непосредственно в среде ОС, необходимо выполнить компиляцию проекта, в процессе которой приложение сохранится в исполнимом файле (.exe).

Решаемая на ПК задача реализуется в виде прикладной программы - приложения. В основе разработки приложения лежит **проект**. Центральная часть проекта - **форма**, на нее помещаются необходимые для решения конкретной задачи **компоненты**.

Последовательность создания приложения: *проект - формы - компоненты*.

Приложение собирается из элементов: форм, программных модулей, внешних библиотек, картинок, пиктограмм и др. Каждый элемент размещается в отдельном файле и имеет строго определенное назначение.

Набор всех файлов, необходимых для создания приложения, называется проектом .

Компилятор последовательно обрабатывает файлы проекта и строит из них выполняемый файл.

*Типы основных файлов проекта:*

- *Файлы описания форм* - текстовые файлы, описывающие формы с компонентами. В этих файлах запоминаются начальные значения свойств, установленные в окне свойств.

- *Файлы программных модулей* - текстовые файлы, содержащие исходные программные коды. В них пишут методы обработки событий, генерируемых формами и компонентами.

*-Главный файл проекта* - текстовый файл, содержащий главный программный блок.

Файл проекта подключает все используемые программные модули и содержит операторы для запуска приложения. Этот файл среда создает и контролирует сама.

Процесс создания приложения от постановки задачи до получения готового выполняемого файла:

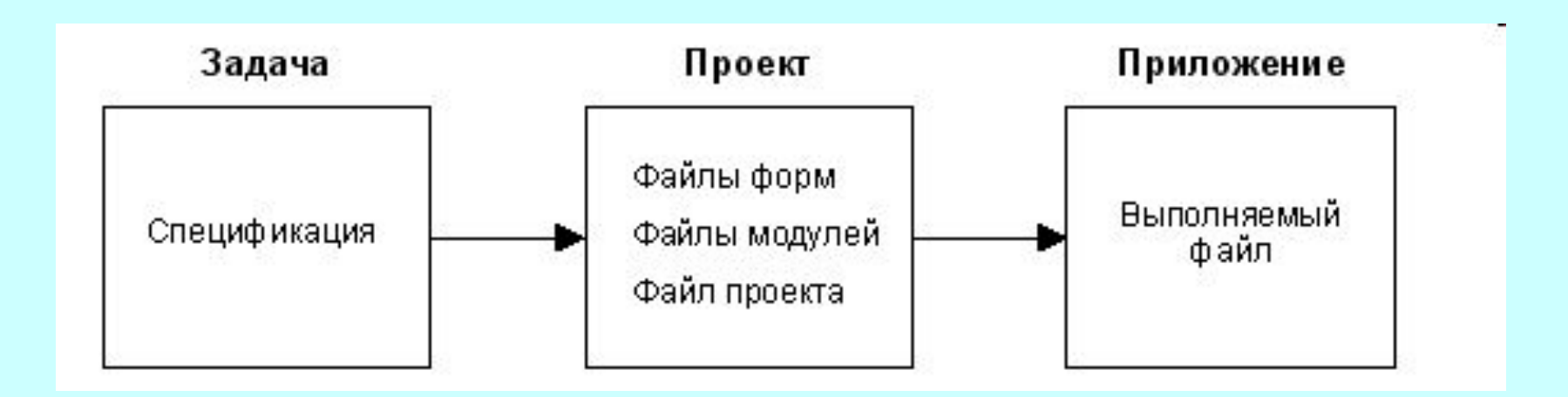

### **Назначение и внутреннее устройство файлов проекта**

#### **1. Файлы описания форм**

- текстовый файл, описывающий форму. В нем сохраняются значения свойств формы и ее компонентов, установленные в окне свойств во время проектирования приложения. Количество файлов равно количеству используемых в приложении форм
- (если используется только одна форма, то файл только один).

## **2. Файлы программных модулей**

Каждой форме в проекте соответствует свой программный модуль (unit), содержащий все относящиеся к форме объявления и методы обработки событий, написанные на ЯП. Программные модули размещаются в отдельных файлах (.PAS,.СРР). Их количество может превышать количество форм, так как

программные модули могут и не относиться к формам, а содержать вспомогательные процедуры, функции, классы и др.

## **3. Главный файл проекта**

Чтобы компилятор знал, какие конкретно файлы входят в проект, необходимо организующее начало - это *файл проекта* - главный программный файл на ЯП, который подключает все файлы модулей, входящих в проект.

Для каждого проекта существует только один такой файл.

По команде **File / New / Application** начинается разработка нового приложения, среда автоматически создает файл проекта.

По мере создания новых форм содержимое этого файла видоизменяется автоматически.

После окончания работы в файле будет находиться перечень программных модулей, которые будут поданы на вход компилятору. Просмотр содержимого файла приложения – команда **Project / View Source**. В редакторе кода появится новая страница с текстом.

В проект могут входить логически автономные элементы: точечные рисунки (BMP-файлы), значки (ICO-файлы), файлы справки (HLPфайлы) и т.п., но ими управляет сам программист.

## **Управление проектом**

### **1. Создание, сохранение и открытие проекта**

При запуске среды автоматически создается новый проект.

Создать новый проект - команда меню **File / New / Application**. Старый проект будет закрыт, вместо него создан новый, в него среда всегда помещает чистую форму.

- В процессе разработки приложения вы добавляете на форму компоненты, пишите обработчики событий, добавляете в проект дочерние формы, т.е. проектируете приложение.
- Сохранить проект команда **File / Save All**.

Заменить имя проекта другим именем – **File / Save Project As...** Заменить имя модуля - **File / Save As...**

Открытие ранее сохраненного на диске проекта - **File / Open...**

## **2. Окно управления проектом**

При создании приложения программист должен знать, на какой стадии разработки он находится, иметь представление о составе проекта, уметь быстро активизировать нужный файл, добавить в проект новый файл или удалить ненужный, установить параметры компиляции, и т.д. Для этого в среде Delphi - окно управления проектом **Project Manager**.

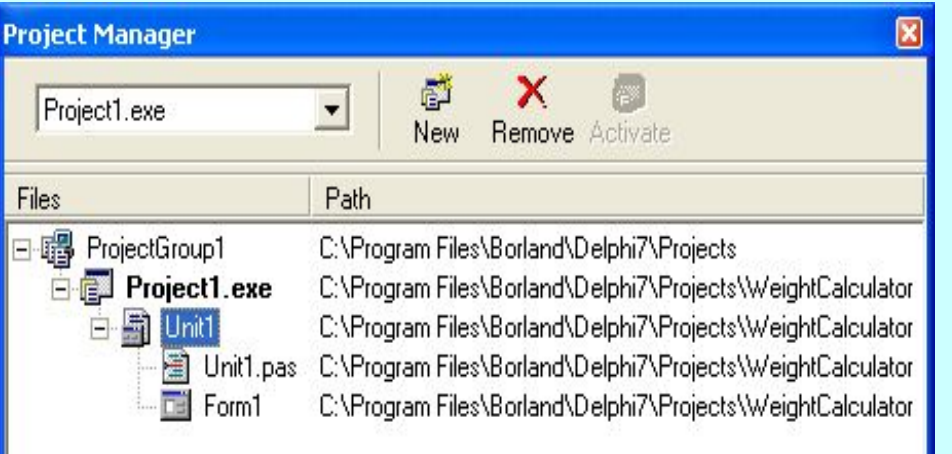

Фактически это визуальный инструмент для редактирования главного файла проекта. Вызов окна: **View / Project Manager** 

**-** на экране появится окно, в котором проект представлен в виде дерева

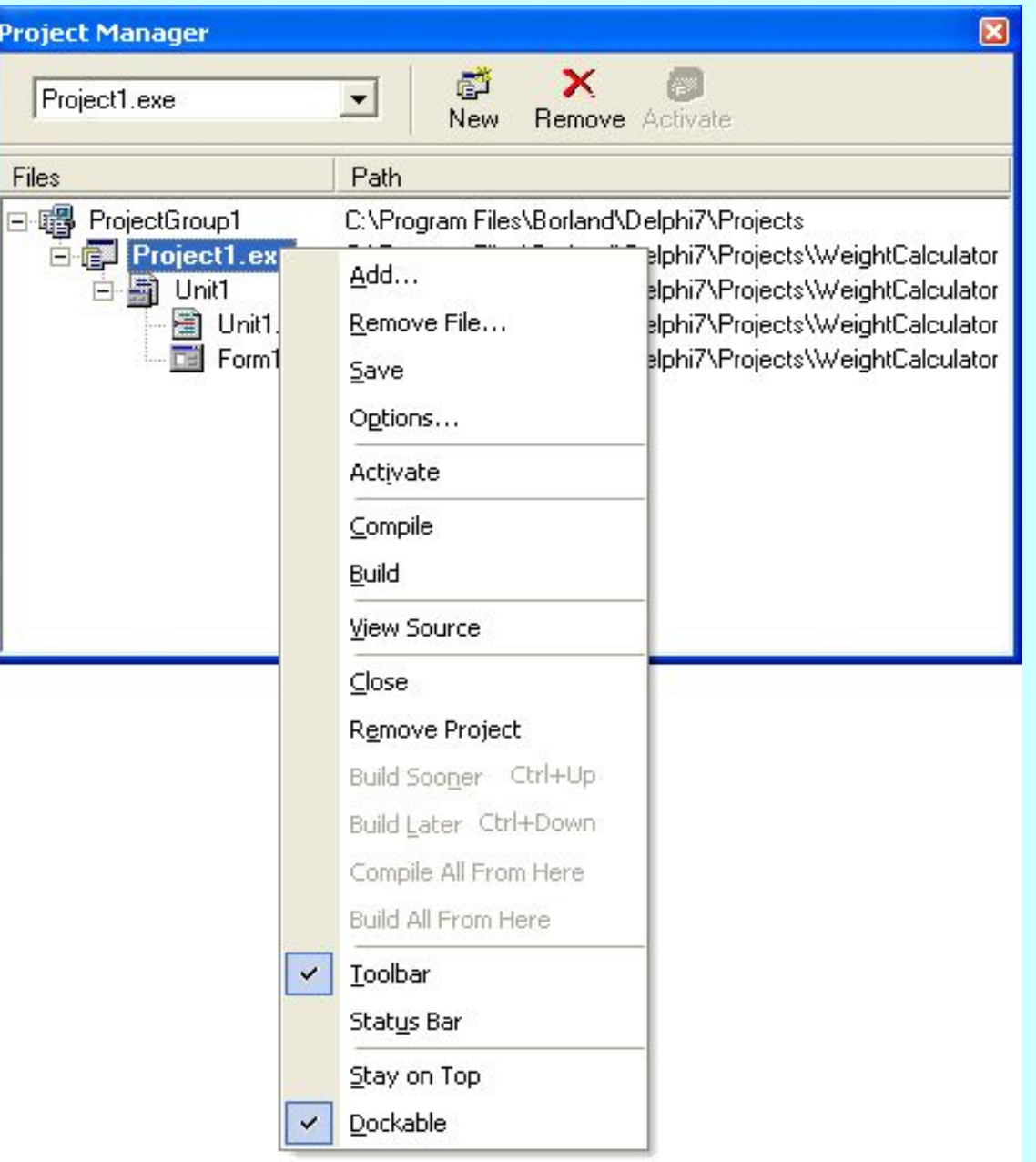

Управление проектом - с помощью контекстного меню (правая кнопки мыши по элементу Project1). Управление модулем – по элементу Unit1

### **3. Группы проектов**

На практике несколько проектов могут быть логически связаны между собой (проект DLL связан с проектом приложения).

Можно объединить проекты в группу. Для этого в окне управления проектом имеется корневой элемент ProjectGroup1, подчиненными элементами которого и являются логически связанные проекты. Порядок элементов определяет очередность сборки проектов. Изменить порядок - команды **Build Sooner** и **Build Later.**

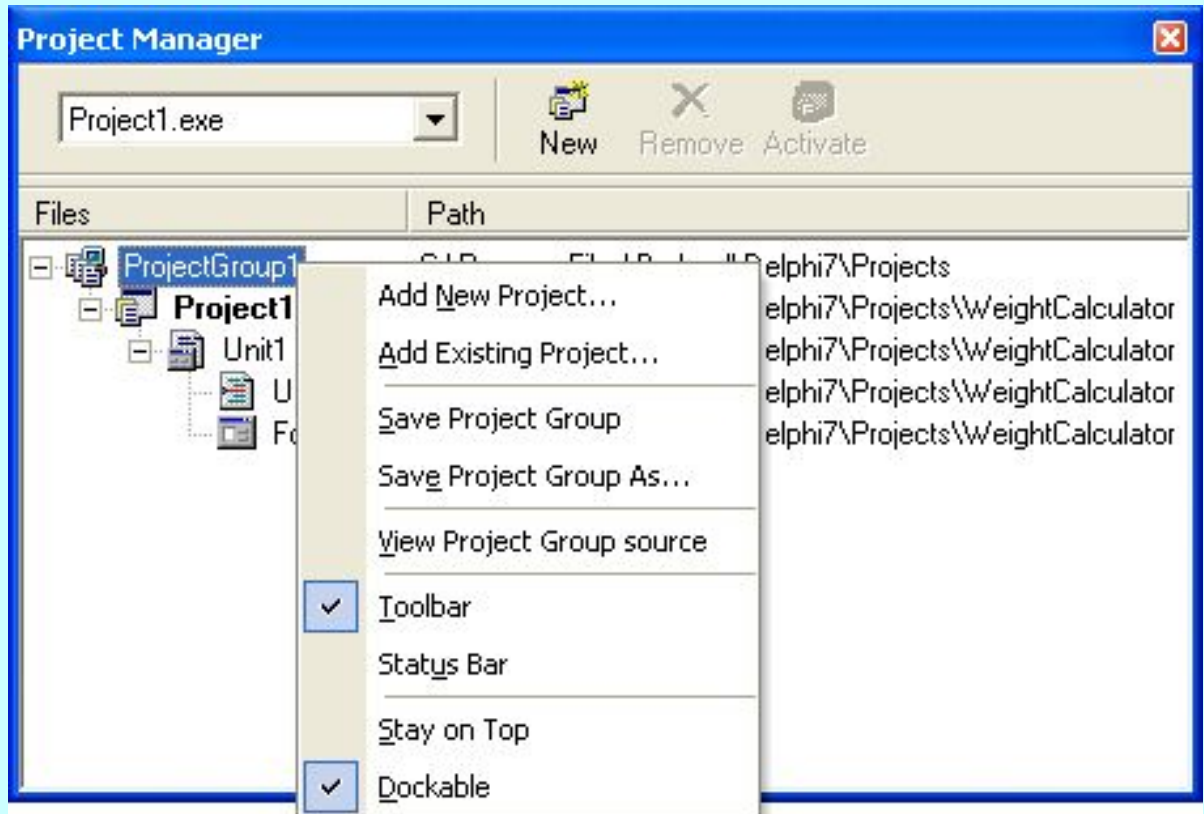

### **4. Настройка параметров проекта**

Проект имеет много параметров для управления процессом компиляции и сборки приложения. Установка параметров - в окне **Project Options**.Диалоговое окно параметров проекта состоит из нескольких вкладок.

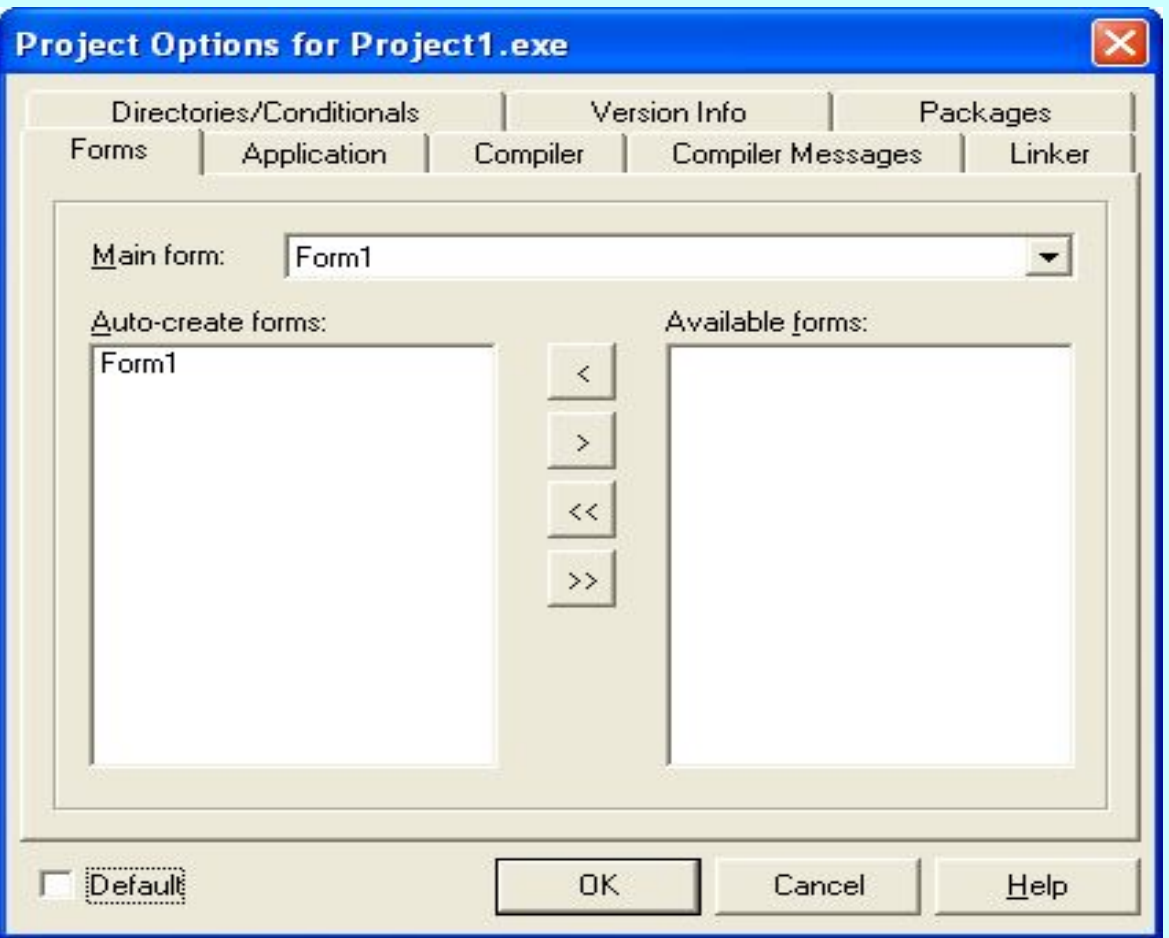

### **5. Компиляция и сборка проекта**

- могут выполняться на любой стадии разработки проекта. *Компиляция* - получение объектных модулей из исходных текстов программных модулей.

Сборка - получение выполняемого файла из объектных модулей. Компиляция: **Project / Compile <Имя проекта>** или **Ctrl+F9**. Компилируются все исходные модули, содержимое которых изменялось после последней компиляции. Для каждого программного модуля создается файл (.DCU). Среда компилирует главный файл проекта и собирает (компонует) из DCU-модулей выполняемый файл (имя совпадает с именем проекта). Полная принудительная компиляция всех программных модулей проекта с последующей сборкой выполняемого файла. При этом не важно, вносились в них изменения после предыдущей компиляции или нет. **Project / Build <Имя проекта>**. В результате тоже создается выполняемый файл, но на это тратится больше времени.

# **6. Запуск готового приложения**

После исправления ошибок и получения выполняемого файла надо выполнить созданное приложение **Run / Run** (или F9). Перед выполнением будет автоматически повторен процесс компиляции (если в проект вносились изменения), и после его успешного завершения приложение запустится на выполнение. В результате вы увидите на экране его главную форму.

Рассмотрим составные части проекта и одновременно основные элементы любого приложения - формы.

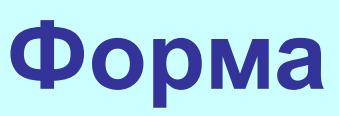

- главный компонент приложения, имеющий (как и др. компоненты) свойства. При создании новой формы среда сама задает начальные значения свойствам формы, их можно изменить во время проектирования формы (в окне свойств) или во время выполнения приложения (с помощью операторов языка).

*Свойства формы:* имя объекта (визуального компонента); надпись или изображение; доступность; видимость; положение; размеры; шрифт; и др.

**Добавление новой формы в проект: File / New / Form** - на экране появится вторая форма, в окне редактора кода соответствующий новой форме программный модуль.

#### **Добавление новой формы из Хранилища Объектов**

(содержит заготовки форм, программных модулей и целых проектов): **File / New / Other...**.

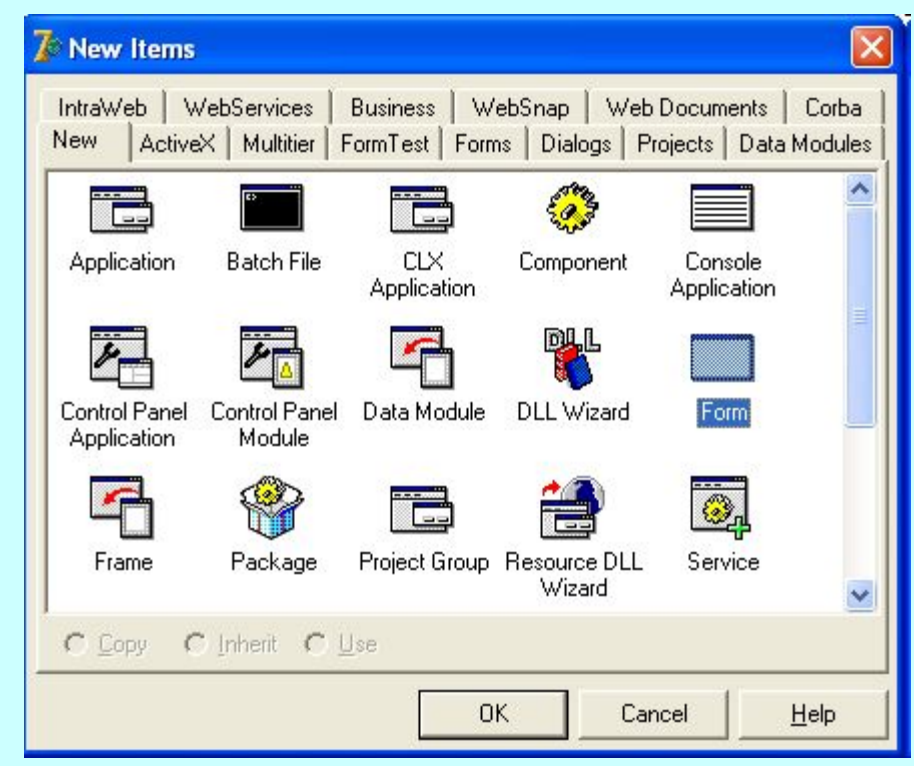

# **Компоненты**

- Фундаментальное понятие. Без компонентов все преимущества визуальной разработки приложений исчезают.

#### *2 взгляда на компоненты:*

1) Взгляд снаружи, из среды визуальной разработки приложений: компоненты самодостаточные строительные блоки, которые вы берете из палитры компонентов и переносите на форму для создания собственно приложения. Примеры: кнопки, списки, надписи и др.

2) Взгляд изнутри, из программы: компоненты - это классы, порожденные прямо или косвенно от класса **TComponent** и имеющие свойства. Экземпляры компонентов - это объекты этих классов, существующие в качестве полей формы.

Объединение этих двух точек зрения дает цельное представление компонентах. При работе с компонентами из среды визуальной разработки приложений вы всегда видите их лицевую сторону. Но как только вы начинаете писать обработчики событий, и управлять компонентами программно, вы соприкасаетесь с программной стороной компонентов, суть которой - объекты. Таким образом, среда (Delphi) обеспечивает симбиоз визуального и объектноориентированного программирования.

#### **Компонент = состояние (свойства) + поведение (методы) + обратная реакция (события)**

Состояние компонента определяется его свойствами. Свойства бывают изменяемые (для чтения и записи) и неизменяемые (только для чтения). Также свойства могут получать значения либо на этапе проектирования (design-time), либо только во время выполнения программы (run-time).

Первые устанавливаются для каждого компонента в окне свойств и определяют начальное состояние компонента. Во время выполнения приложения эти свойства могут быть изменены программно, изменится внешний вид и поведение компонента.

Вторая группа - это свойства, которые не видны в окне свойств, и управлять которыми можно только программно.

Поведение компонента описывается с помощью его процедур и функций (методов ). Вызовы методов компонента помещаются в исходный код программы и происходят только во время выполнения приложения. Методы не имеют под собой визуальной основы.

Обратная реакция компонента - это его **события** . События позволяют, например, связать нажатие кнопки с вызовом метода формы.

#### **Визуальные и невизуальные компоненты**

**Визуальные компоненты** (visual components) - это видимые элементы пользовательского интерфейса: кнопки, метки, блоки списков и др. Они выглядят одинаково и на стадии проектирования, и во время работы приложения.

**Невизуальные компоненты** (non-visual components) - они работают, но сами на экране не видны: таймер, компоненты доступа к БД и др. При проектировании они представляются на форме небольшим значком. Могут иметь подписи. Их свойства устанавливаются в окне свойств. Некоторые невизуальные компоненты могут что-нибудь отображать на экране: компонент **MainMenu** отображает на форме полосу главного меню, компонент **OpenDialog** - стандартное диалоговое окно выбора файла.

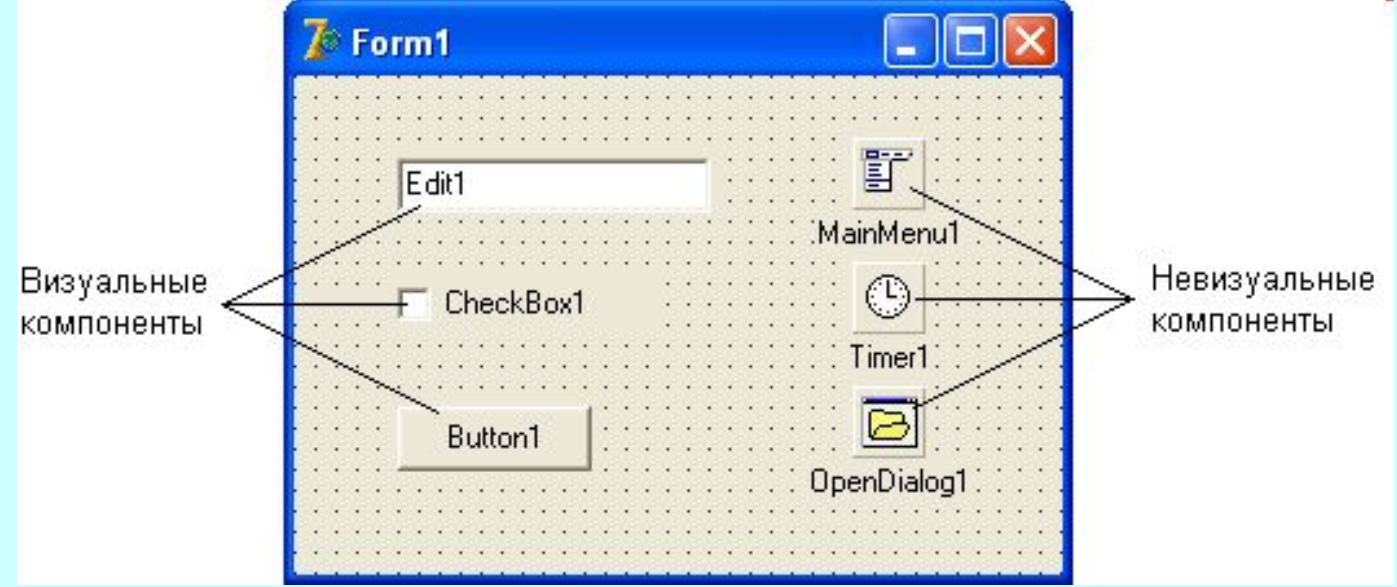

#### **«Оконные» и «графические» компоненты:**

рисуемые оконной системой Windows и графической библиотекой VCL. *«Оконные»* (windowed controls) являются специализированными окнами внутри окна формы. Их главное качество - способность получать фокус ввода. Это компоненты: **Button**, **RadioButton**, **CheckBox**, **GroupBox**, и т.д. Некоторые оконные компоненты (**GroupBox**, **TabControl**, **PageControl**) способны содержать другие визуальные компоненты и называются *контейнерами* (container controls). Отображение оконных компонентов обеспечивается операционной системой Windows.

*«Графические»* (graphical controls) не являются окнами, поэтому не могут получать фокус ввода и содержать другие визуальные компоненты. Они не основаны на объектах ОС Windows, их отображение полностью выполняет библиотека VCL. Это: **SpeedButton**, **Image**, **Bevel** и т.д.

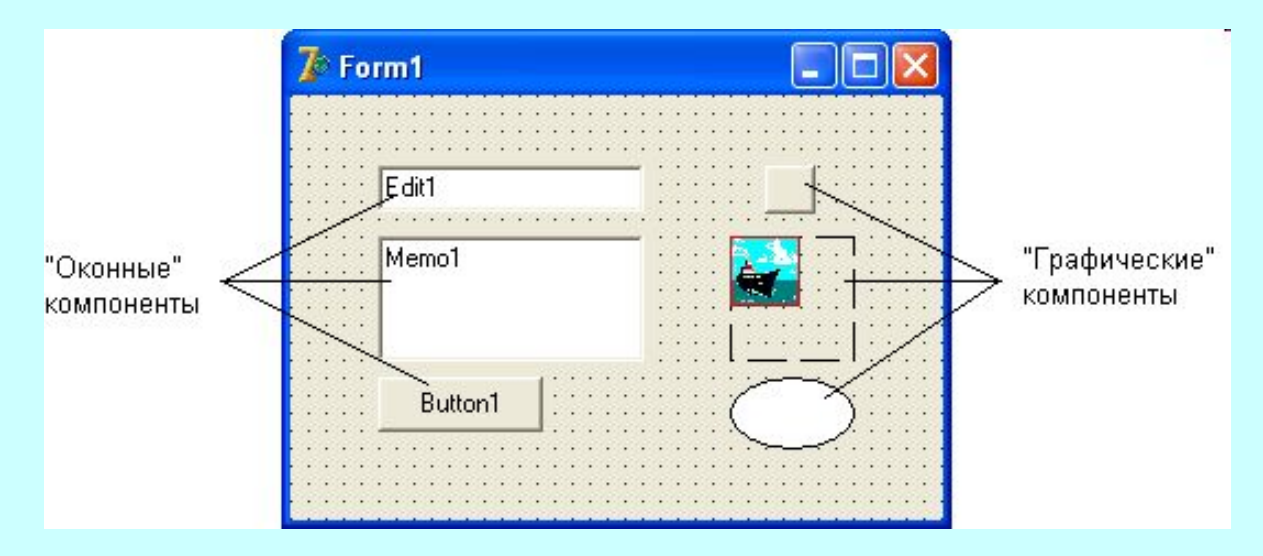

#### **Общие свойства визуальных компонентов:**

**Left** и **Top** - местоположение внутри формы (или компонента-владельца); **Width** и **Height** - горизонтальный и вертикальный размеры;

**Anchors** - позволяет привязать границы компонента к границам формы;

**BiDiMode** – для чтения текста справа налево;

**Caption** - надпись компонента;

**Constraints** - ограничения на размеры компонента;

**Color** - цвет компонента;

**Cursor** – вид указателя мыши при наведении на него пользователем;

**DragCursor** - вид указателя мыши при буксировке объекта над компонентом; **DragKind** – поведение компонента при буксировке;

**DragMode** - режим буксировки компонента по экрану;

**Enabled** – определяет доступность компонента для пользователя;

**Font** - шрифт надписи на компоненте;

**HelpType** - как в файле справки будет осуществляться поиск темы;

**HelpContext** - содержит номер соответствующей темы в файле справки;

**Hint** – появляющаяся над компонентом подсказка;

**PopupMenu** - для привязки контекстного меню к компоненту;

**TabOrder** - порядковый номер компонента в пределах компонента-владельца;

**TabStop** - определяет, может ли компонент получать фокус ввода;

**Visible** - определяет видимость компонента на экране.

#### **Общие события визуальных компонентов:**

**OnClick** - происходит в результате щелчка мыши по компоненту. **OnContextPopup** - происходит при вызове контекстного меню компонента. **OnDblClick** - происходит в результате двойного щелчка мыши по компоненту. **OnEnter** - происходит при получении компонентом фокуса ввода. **OnKeyDown** - происходит при нажатии пользователем любой клавиши (если компонент обладает фокусом ввода). **OnMouseDown** - происходит при нажатии пользователем кнопки мыши, когда указатель мыши наведен на компонент.

**OnMouseUp**. При перемещении указателя мыши над компонентом, в нем возникает событие **OnMouseMove**, для отслеживания позиции указателя.

Для организации буксировки и стыковки, в визуальных компонентах существует еще несколько событий:

**OnStartDrag** - происходит, когда пользователь начинает что-нибудь буксировать.

**OnEndDrag** - происходит по окончании буксировки объекта и др.

#### **Управление компонентами при проектировании:**

- Помещение компонентов на форму из палитры компонентов и их удаление;
- Выделение компонентов на форме;
- Перемещение и изменение размеров компонента.
- Выравнивание компонентов на форме.

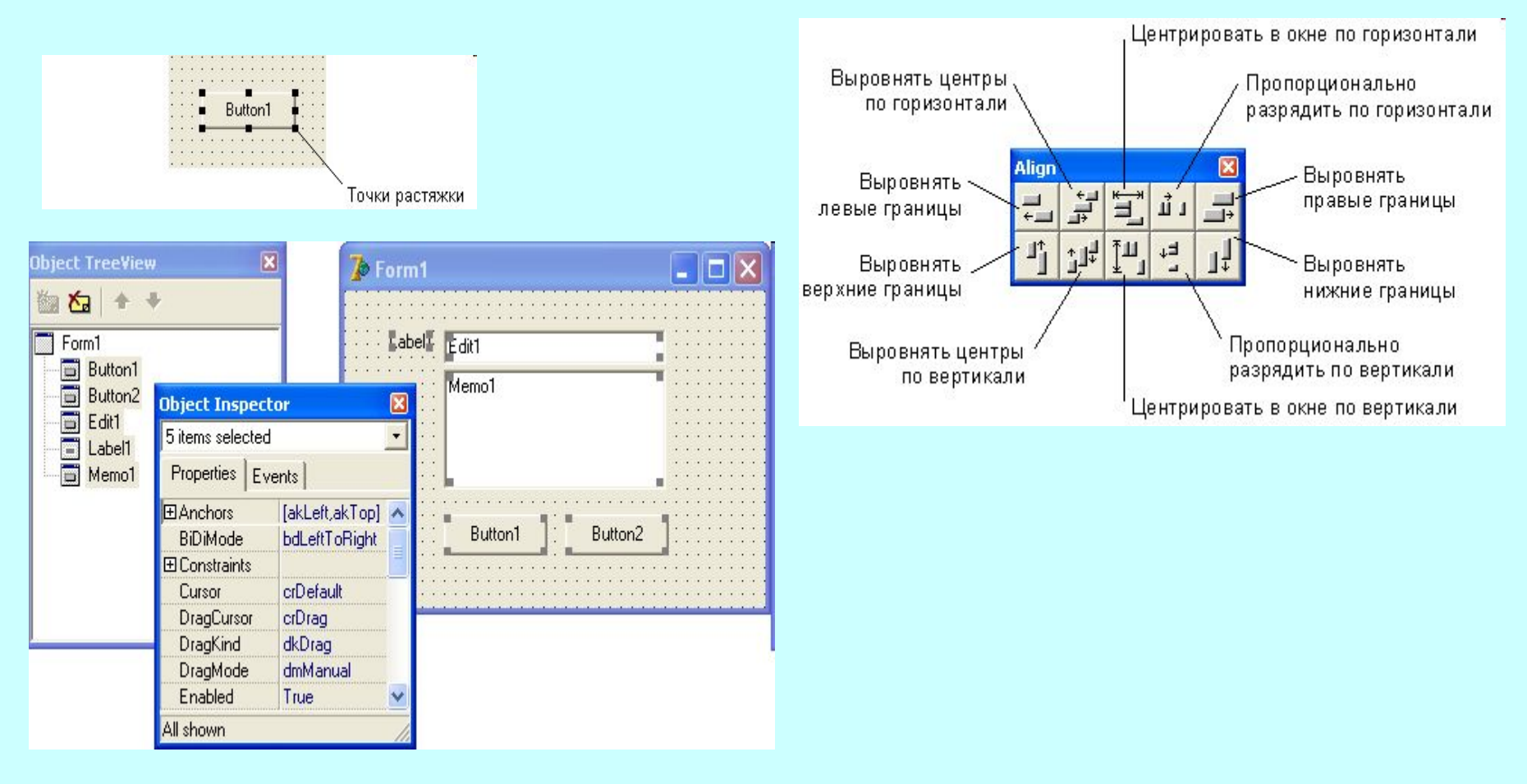

#### Установка свойства для группы компонентов

#### **Компоненты вкладки Standard в Delphi**

Вкладка Standard палитры компонентов. Компоненты Delphi, размещенные на данной вкладке, имеют самое общее назначение и широко используются при создании любых оконных приложений

Ë

ab)

 $OR$ 

⊠

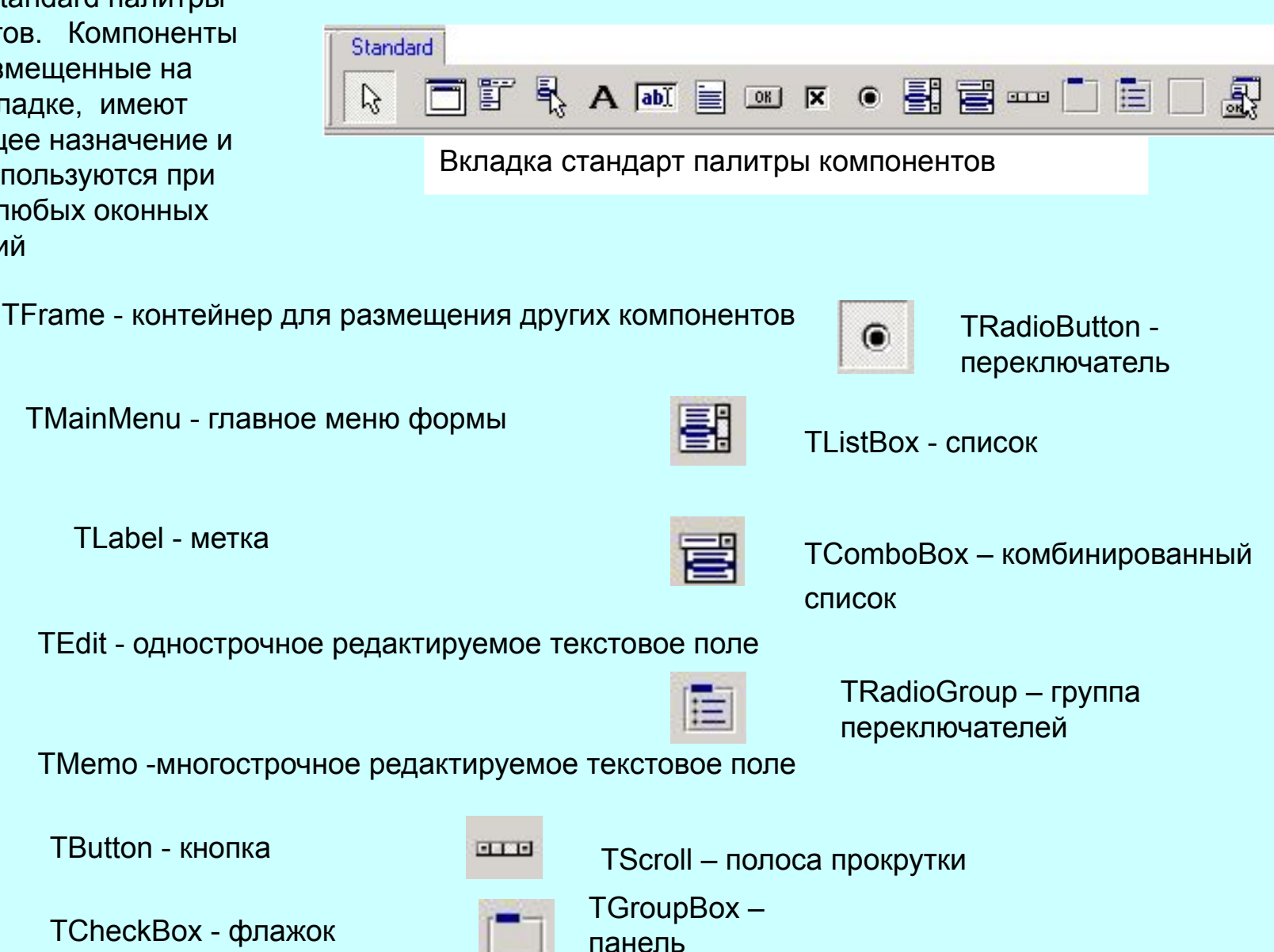

группирования

### **Application - главный объект, управляющий приложением**

Рассмотрели внешнюю сторону приложения.

А что происходит внутри?

Над всеми формами и компонентами стоит объект **Application** (класса TApplication), олицетворяющий собой приложение в целом. Это главное "действующее лицо", которое создается в начале выполнения любого приложения. Объект **Application** держит в руках все нити управления: создает главную и второстепенные формы, уничтожает их, обслуживает исключительные ситуации.

Объект **Application** отсутствует в палитре компонентов, поэтому его свойства можно изменять только из программы.

#### **Screen - объект, управляющий экраном**

Каждая программа что-то выводит на экран. В среде Delphi экран трактуется как глобальный объект **Screen** класса TScreen, имеющий набор свойств. Многие из них жестко связаны с физическими характеристиками экрана (с "железом"), поэтому в большинстве случаев не доступны для записи. **Mouse - объект, представляющий мышь**

**Printer - объект, управляющий принтером**

**Clipboard - объект, управляющий Буфером обмена**

# **Borland C++ Builder для ОС Windows** - среда

разработки на языке C++ компании «Borland», входит в состав «Borland Developer Studio».

Среда разработана в соответствии с концепцией визуального программирования, обеспечивает:

- скорость визуальной разработки;
- продуктивность повторно используемых компонент в сочетании с мощью языковых средств C++;
- усовершенствованными инструментами;
- разномасштабными средствами доступа к БД.

Интегрированная среда разработки объединяет:

*Редактор форм, Инспектор объектов, Палитру компонент, Администратор проекта и полностью интегрированные Редактор кода и Отладчик* - инструменты быстрой разработки программных приложений, обеспечивающие полный контроль над кодом и ресурсами.

# **Borland C++ Builder**

- средство быстрой разработки приложений на языке C++, используя среду разработки и библиотеку компонентов Delphi.

**Среда разработки C++ Builder** - это SDI-приложение, главное окно содержит настраиваемую панель инструментов и и палитру компонентов.

При запуске C++ Builder появляются окно инспектора объектов и форма нового приложения.

Под окном формы приложения находится окно редактора кода.

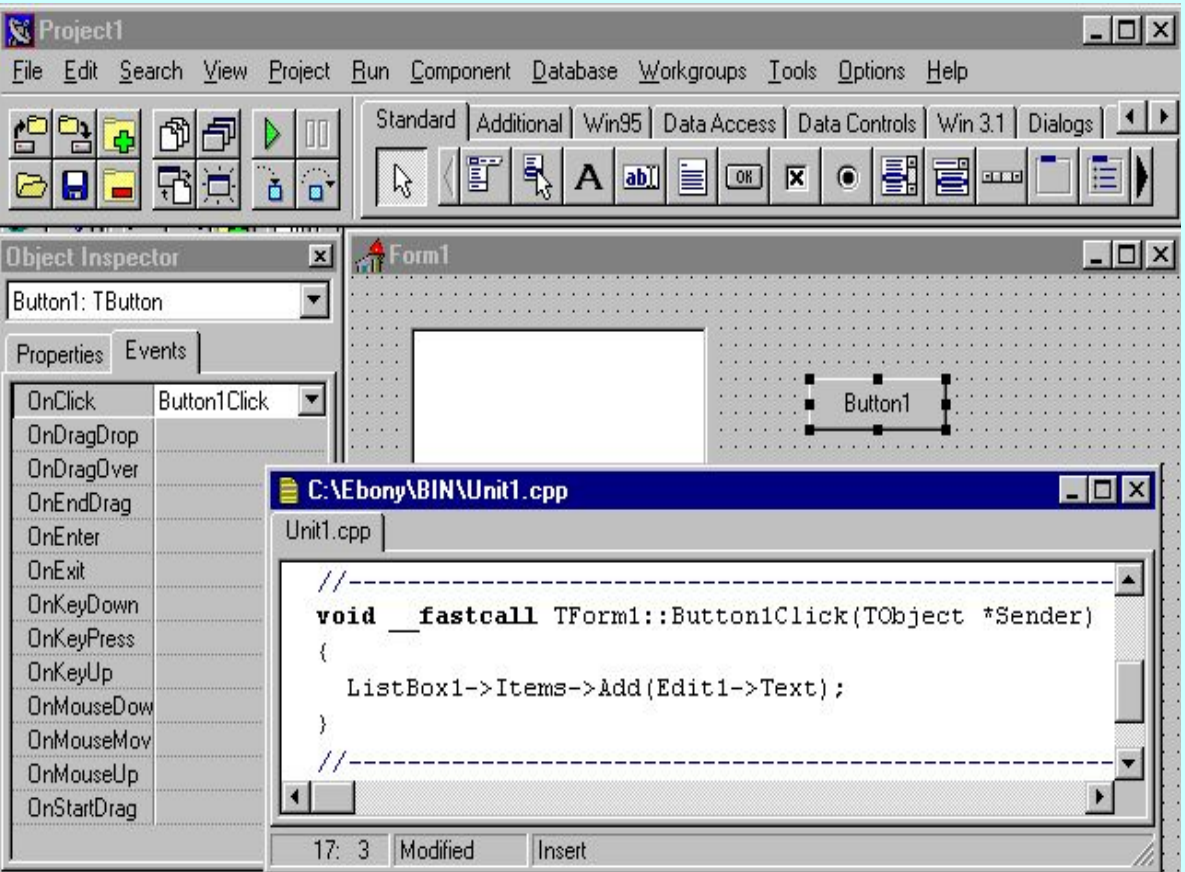

Основа приложений – **формы**.

Создание ПИ заключается в добавлении в окно формы элементов объектов C++ Builder – **компонентов**.

Компоненты располагаются **на палитре компонентов**, выполненной в виде многостраничного блокнота.

Важная особенность - C++ Builder позволяет создавать собственные компоненты, настраивать палитру компонентов, создавать различные версии палитры компонентов для разных проектов.

# **Компоненты C++ Builder:**

видимые (визуальные) и невидимые (невизуальные). *Визуальные компоненты* появляются во время выполнения так же, как и во время проектирования. *Примеры:* кнопки и редактируемые поля.

*Невизуальные компоненты* появляются во время проектирования как пиктограммы на форме. Они никогда не видны во время выполнения, но обладают функциональностью (обеспечивают доступ к данным, вызывают стандартные диалоги и др.)

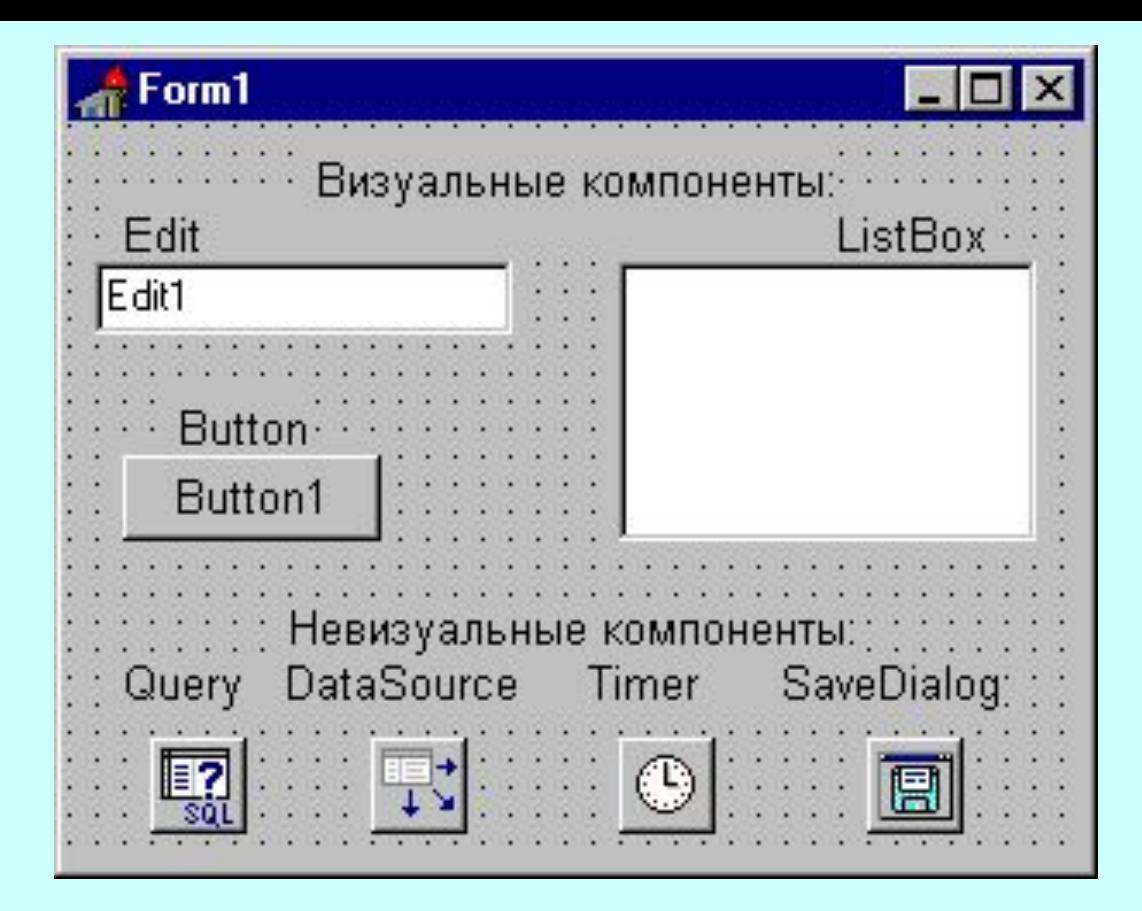

Добавление компонента в форму: выбрать нужный компонент в палитре и щелкнуть ЛКМ в нужном месте проектируемой формы.

Компонент появится на форме, далее его можно

перемещать, менять размеры и др. характеристики.

# Характеристики компонентов: **свойства, события, методы**

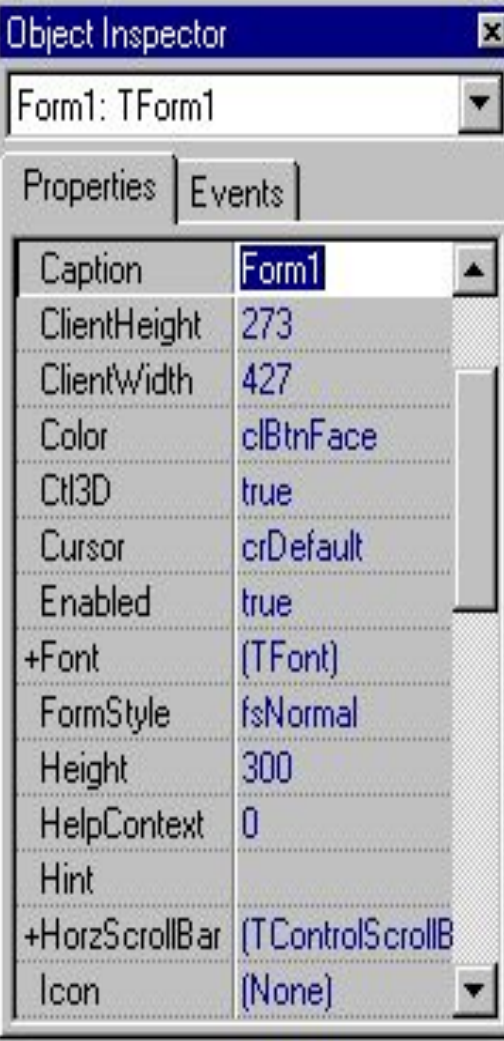

- <-- Селектор объектов <-- Страницы свойств и событий
- <--Редактируемое свойство

При выборе компонента из палитры и добавления его к форме, инспектор объектов автоматически покажет свойства и события, которые могут быть использованы с этим компонентом.

В верхней части инспектора объектов выпадающий список для выбора нужного объекта из имеющихся на форме

# **Свойства**

- атрибуты компонента, определяют его внешний вид и поведение.
- Свойства могут иметь значение, устанавливаемое по умолчанию (высота кнопок).
- Свойства компонента отображаются на странице свойств (Properties).
- Инспектор объектов отображает опубликованные (published) свойства компонентов.
- Компоненты могут иметь и общие (public), опубликованные свойства, которые доступны только во время выполнения приложения.
- Инспектор объектов используется для установки свойств во время проектирования.

Список свойств - на странице свойств инспектора объектов.

## *Определить свойства можно:*

- 1. во время проектирования
- 2. написать код для видоизменения свойств компонента во время выполнения приложения.

## *Определение свойств компонента*

во время проектирования:

- выбрать компонент на форме,
- открыть страницу свойств в инспекторе объектов,
- выбрать определяемое свойство и изменить его с помощью редактора свойств

(простое поле для ввода текста, числа; выпадающий, раскрывающийся список; диалоговая панель и др.).

# **События**

Страница событий (Events) инспектора объектов показывает список событий, распознаваемых компонентом

- (программирование для ОС с графическим ПИ предполагает описание реакции приложения на события, сама ОС занимается опросом ПК для выявления наступления события).
- Каждый компонент имеет свой набор обработчиков событий.
- В C++ Builder пишут функции обработчики событий и связывают события с этими функциями.
- Создавая обработчик события, вы поручаете программе выполнить написанную функцию, если это событие произойдет.

## **Создание обработчика события:**

- выбрать на форме необходимый компонент,
- открыть страницу событий инспектора объектов, дважды щелкнуть ЛКМ на колонке значений рядом с событием (С++ сгенерирует прототип обработчика событий и покажет его в редакторе кода. Автоматически генерируется текст пустой функции, редактор откроется в том месте, где следует вводить код).
- ввести код, который должен выполняться при наступлении события.

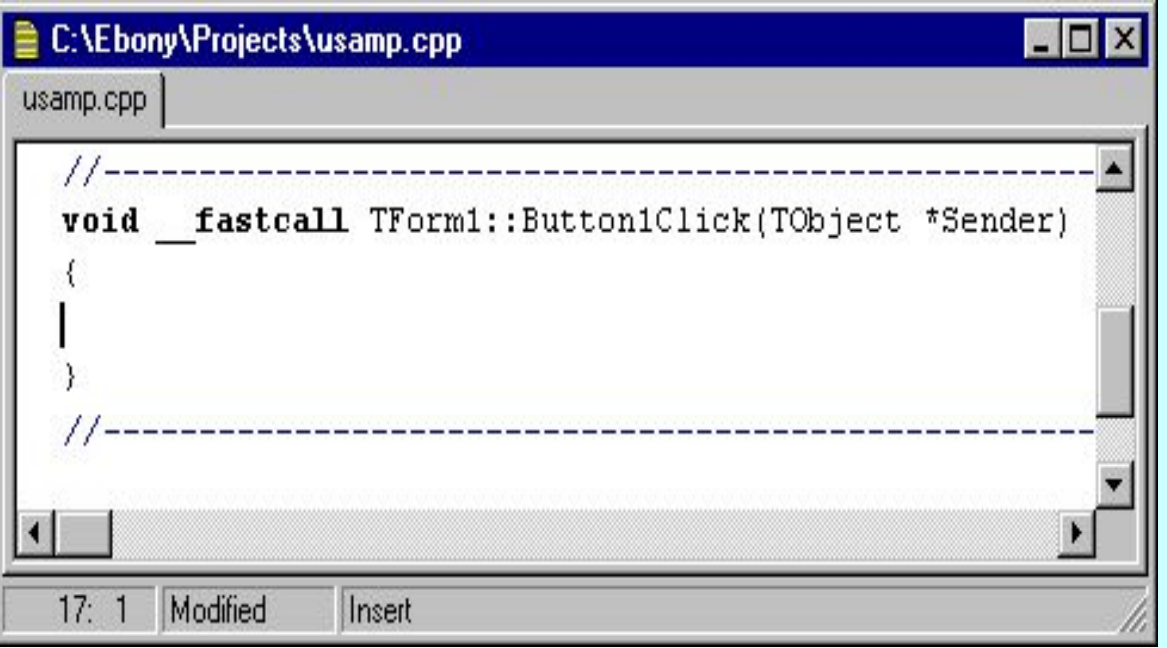

Обработчик событий может иметь параметры, они указываются после имени функции в круглых скобках.

# **Методы**

Метод – это функция, связанная с компонентом, объявляется как часть объекта.

Вызов метода при создании обработчика событий: **->**, например: Edit1->Show();

При создании формы обязательно генерируются связанные с ней модуль и заголовочный файл  $(*.h).$ 

При создании нового модуля он не обязан быть связан с формой (например, если в нем содержатся процедуры расчетов).

Имена формы и модуля можно изменить, желательно сделать это сразу после создания, пока на них не появилось много ссылок в других формах и модулях.

# **Менеджер проектов**

Файлы, образующие приложение (формы и модули) собраны в проект.

Менеджер проектов показывает списки файлов и модулей приложения и позволяет осуществлять навигацию между ними.

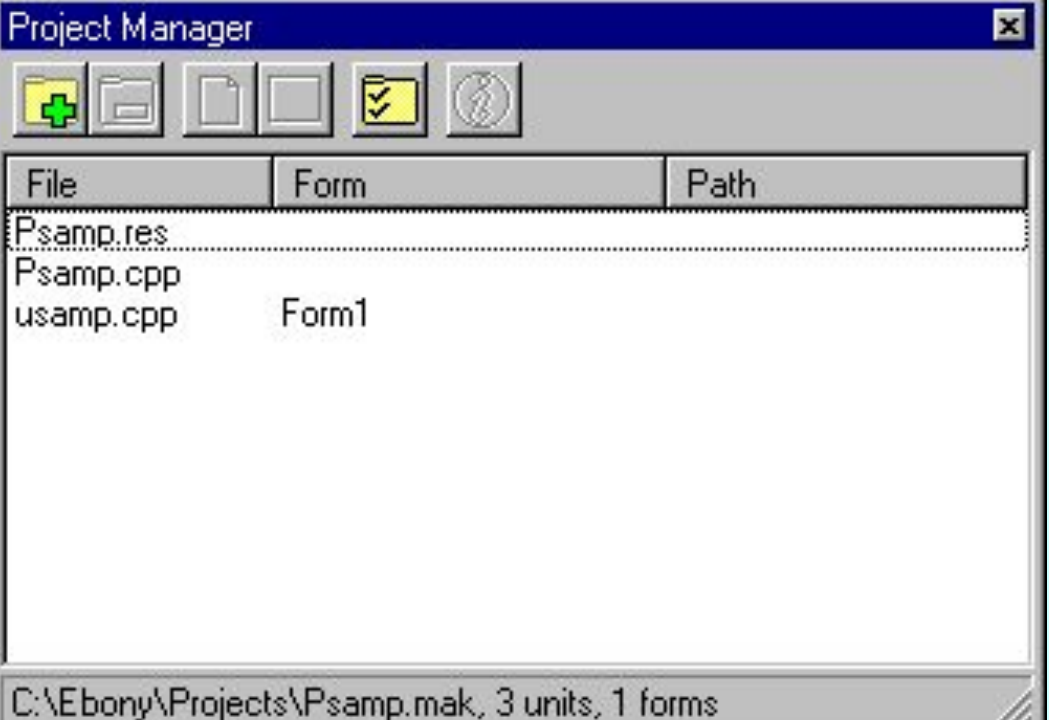

Вызов менеджера проектов: *View/Project Manager*

По умолчанию имя созданного проекта – *Project1.cpp*

По умолчанию проект первоначально содержит файлы для одной формы и исходного кода одного модуля. Добавление модулей (форм) к проекту:

# *ПКМ - New Form*

Добавление существующих форм и модулей: кнопка **Add** контекстного меню менеджера проектов, выбрать модуль (форму), которую нужно добавить.

Формы и модули можно удалить в любой момент в течение разработки проекта.

Так как форма всегда связана с модулем, нельзя удалить одно без удаления другого, кроме случая, когда модуль не имеет связи с формой.

Удаление модуля из проекта: кнопка *Remove* менеджера проектов.

## Кнопка *Options* в менеджере проектов - откроется диалоговая панель опций проекта, можно выбрать главную форму приложения, определить, какие формы будут создаваться динамически, параметры компиляции модулей и компоновки.

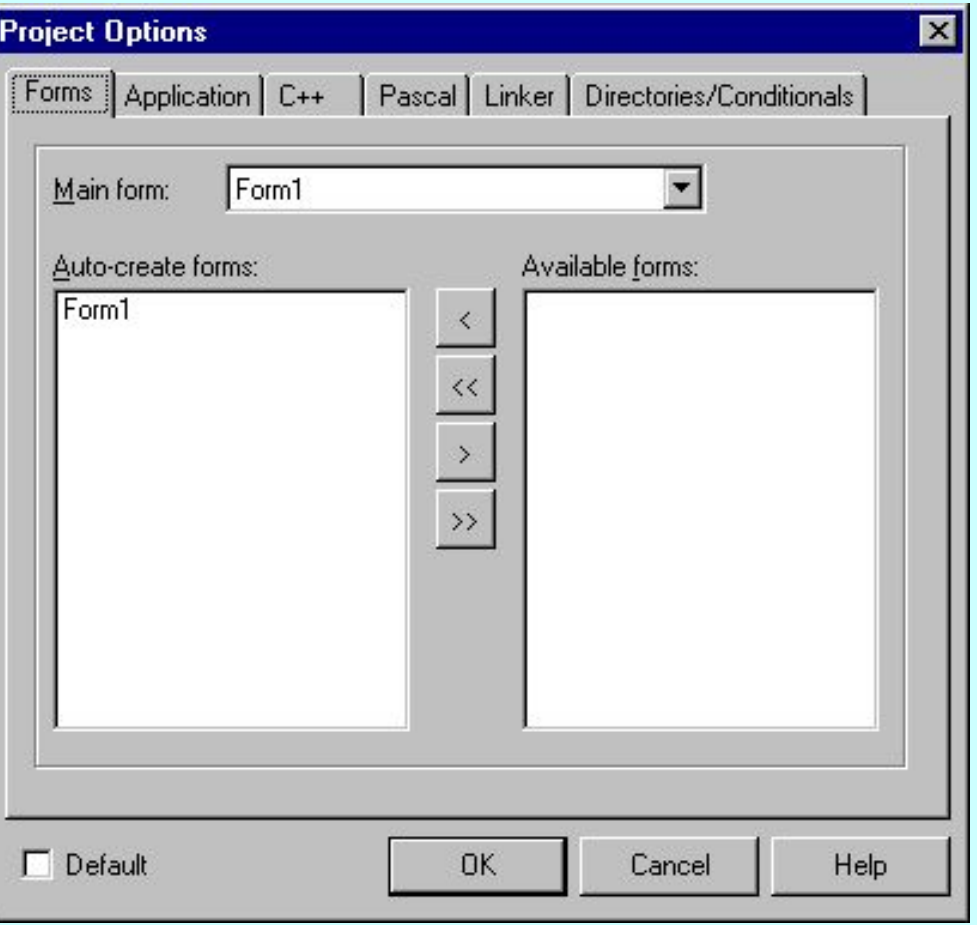

Важный элемент C++ Builder контекстное меню для быстрого доступа к наиболее часто используемым командам. C++ Builder обладает встроенной системой контекстно-зависимой помощи, доступной для любого элемента интерфейса и являющейся обширным источником справочной информации о C++ Builder.

# **Создание приложений в С++ Builder**

1ый шаг - создание проекта. Файлы проекта содержат сгенерированный автоматически исходный текст, он становится частью приложения, когда оно скомпилировано и подготовлено к выполнению. Создание нового проекта: *File/New Application*

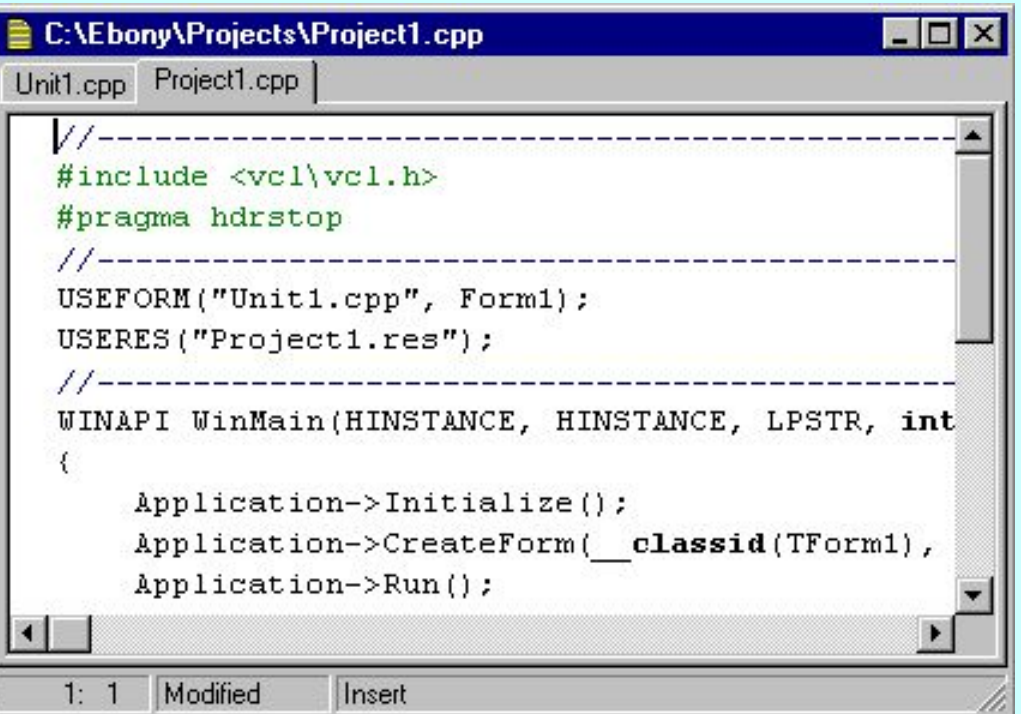

**C++ Builder создаст:**

- файл проекта (Project1.cpp)
- make-файл Project1.mak.

При внесении изменений в проект (добавление новой формы) C++ Builder обновляет файл проекта.

Проект (приложение) имеют несколько форм.

Добавление формы к проекту создает дополнительные файлы:

- Файл формы *.DFM* информация о ресурсах окон для конструирования формы
- Файл модуля *.CPP* код на C++.
- Заголовочный файл *.H*  описание класса формы.

При добавлении новой формы, файл проекта автоматически обновляется.

Добавление форм к проекту:*File/New Form*. Появится пустая форма, которая добавится к проекту. ИЛИ: меню *File/New*, выбрать страницу *Forms* и нужный шаблон из репозитория объектов.

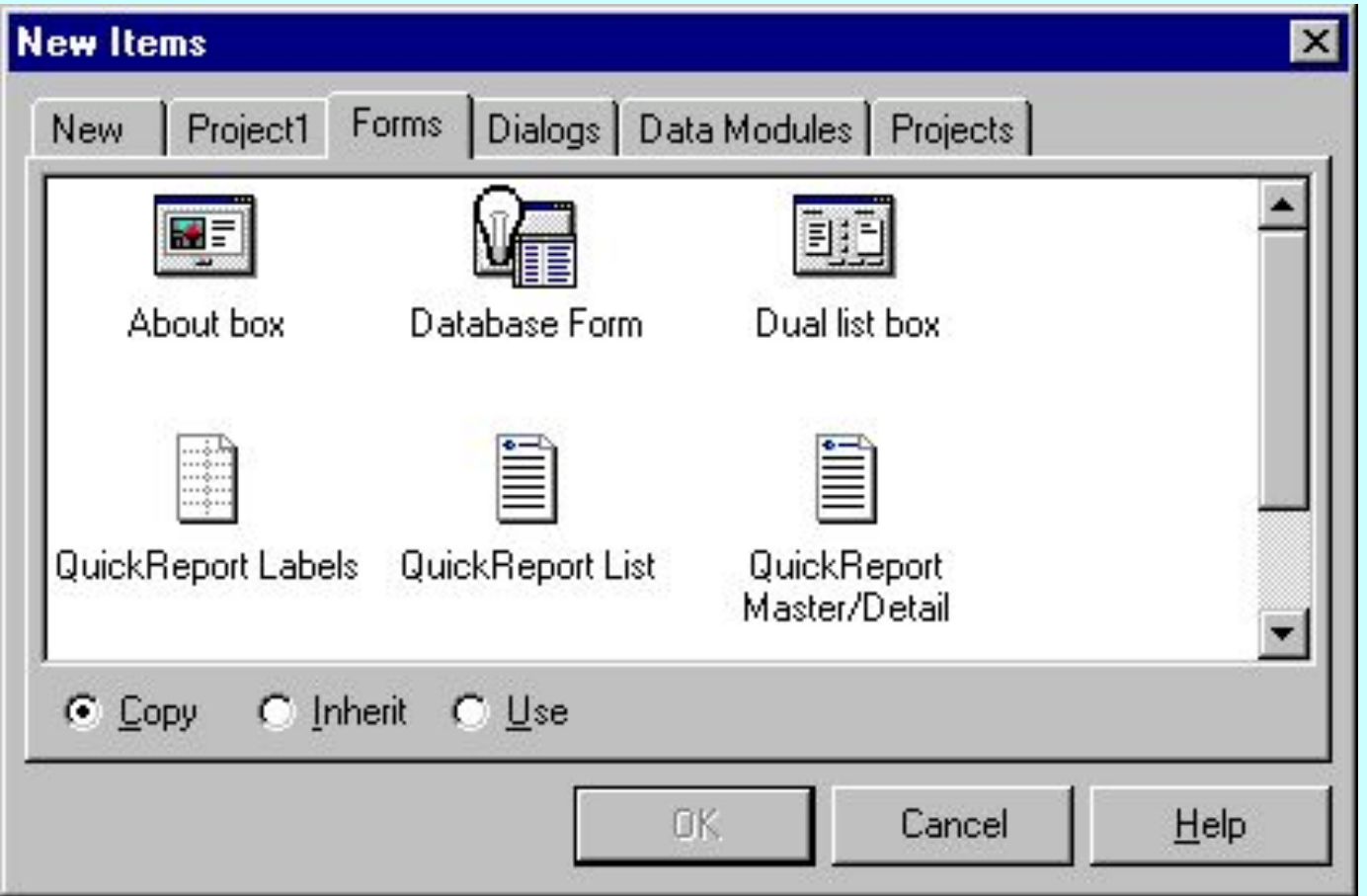

Компиляция текущего проекта: *меню Compile, пункт Compile*.

Компиляция проекта и создание исполняемого файла: *меню Run, пункт Run*.

Компоновка проекта является инкрементной (перекомпилируются только изменившиеся модули).

- Если при выполнении приложения возникает ошибка времени выполнения, C++ Builder делает паузу в выполнении программы и показывает редактор кода с курсором, установленным на операторе, являющемся источником ошибки.
- Следует перезапустить приложение (Run), закрыть приложение, затем вносить изменения в проект.
- В этом случае уменьшится вероятность потери ресурсов Windows.

# **Пример: создание простейшего приложения:**

вводит текст в

редактируемое поле, добавляет текст к списку при нажатии мышью на кнопку.

Создадим проект: *File/New Application*

сохраним его главную форму под именем **samp1.cpp**,

а сам проект под именем **samp.mak**. Поместим на форму компоненты Button, Edit и ListBox со страницы Standard палитры компонент:

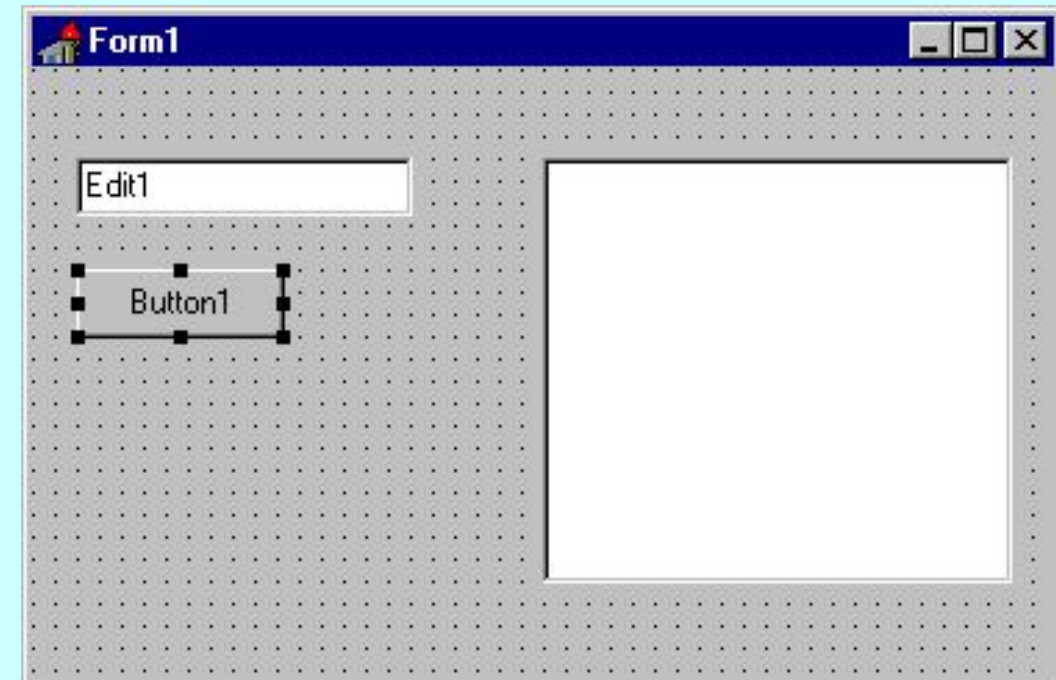

- Выберем на форме компонент *Edit*, удалим текущее значение свойства *Text* и установим свойство *Caption* для *Button1* равным "*Добавить*".
- Добавим обработчик события *OnClick* для кнопки *Добавить:* выбрать эту кнопку на форме, открыть страницу событий в инспекторе объектов и дважды щелкнуть мышью на колонке справа от события *OnClick*. В строке ввода появится имя функции.
- C++ Builder сгенерирует прототип обработчика событий и покажет его в редакторе кода.

## Введем следующий код:

```
void __fastcall TForm1:: 
   Button1Click(TObject *Sender) 
   { 
   if (!(Edit1->Text == "")) 
   { 
   ListBox1->Items->Add(Edit1->Text); 
   Edit1->Text = "" ; 
   } 
   }
```
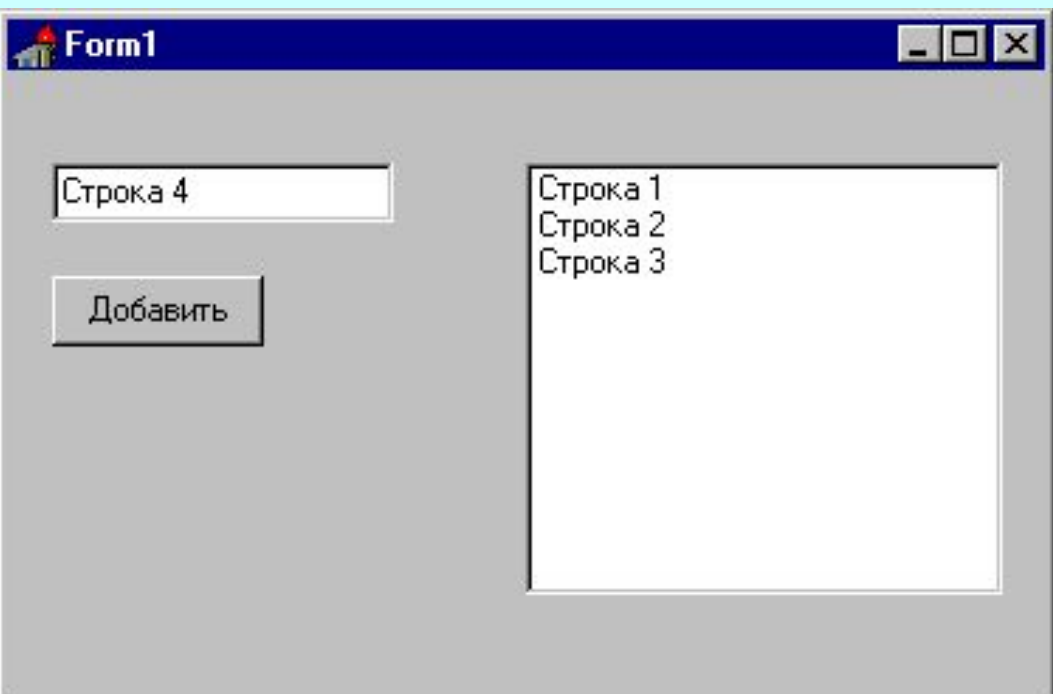

Откомпилируем приложение (Run), введем что-либо в редактируемое поле, нажмем мышью на кнопку Добавить и убедимся, что вводимые строки добавляются к списку. Модифицируем приложение:

добавим кнопки *Удалить* и *Выход*.

Добавим еще две кнопки, изменим их свойство *Caption* и создадим обработчики событий, связанных с нажатием на эти кнопки:

```
<u>Для кнопки Удалить:</u>
void __fastcall TForm1:: 
Button2Click(TObject *Sender) 
{ 
if (!(ListBox1->ItemIndex == -1)) 
ListBox1->Items->
Delete(ListBox1->ItemIndex); 
}
```
Для кнопки Выход: *Close();*

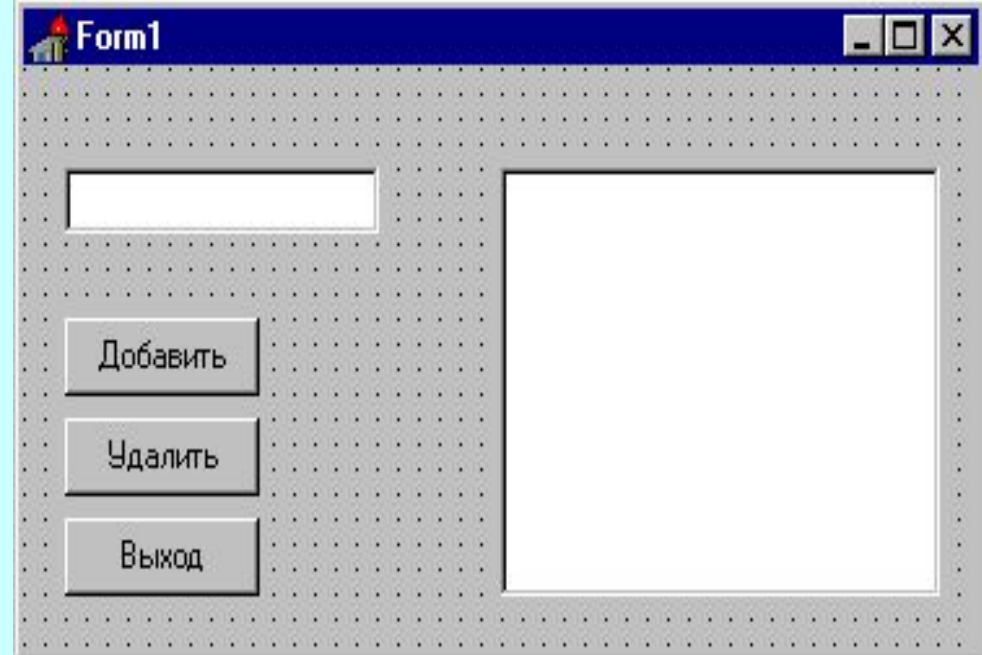

Сохраним,скомпилируем приложение, протестируем его.